# **プリンタードライバーをインストールする [LAN接続]**

次の手順でプリンタードライバーおよびご希望のソフトウェア をインストールします。 本体とコンピューターをネットワーク接続( LAN )する場合は、

プリンターの機種により表示される画面が異なりますが、基本 的な操作は同じです。

CD-ROMをコンピューターの CD-ROMドライブにセットし *1.* ます。

しばらくするとスタートアップメニュー画面が表示されます。

- 自動的にスタートアップニューが表示されない場合には、 エクスプローラーなどから CD-ROMドライブを表示し、 Startup.exeを実行してください。
- Windows 8/8.1/10の場合、左の画面が表示されることが あります。この場合は、「startup.exe の実行」 をクリック します。
- スタートアップメニューの「セットアップ」ボタンをクリッ *2.* クします。 セットアップの選択画面が表示されます。
- *3.* インストールするソフトウェアの組み合わせを選択します。 ソフトウェアの組み合わせを選択すると、インストール開始 の画面が表示されます。
	- ※以降の説明は、「簡単セットアップ」 または「推奨ソフトウ ェア一式(GE5000シリーズ)」を選択した場合の手順を 説明します。
		- インストール開始の画面が表示される前に、ユーザーアカ ウント制御画面が表示されることがあります。この場合は 「はい」をクリックするか、または管理者アカウントのパ スワードを入力してください。

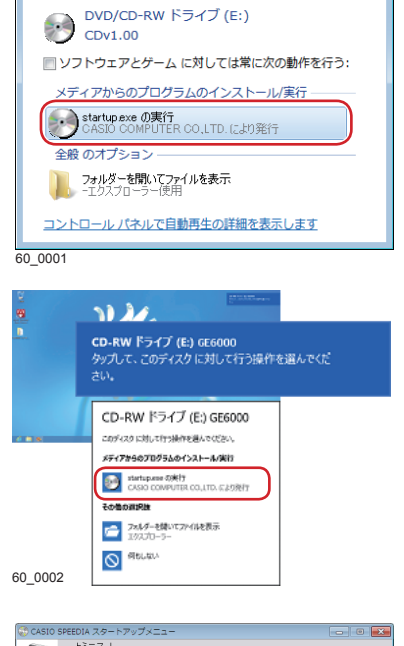

。<br>**①白動**再生

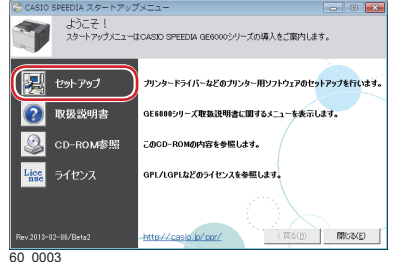

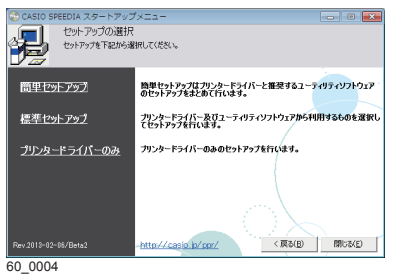

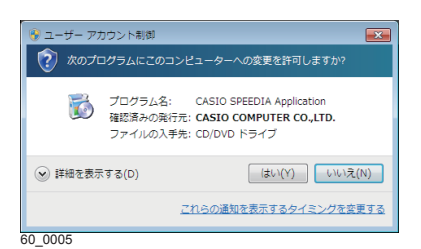

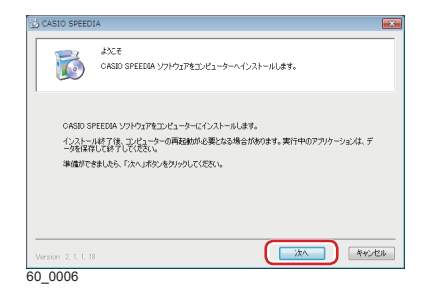

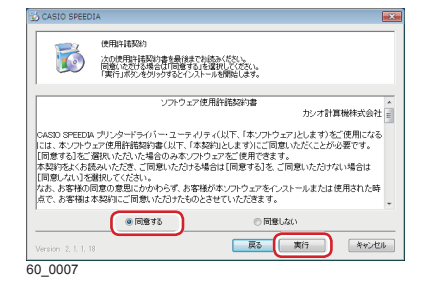

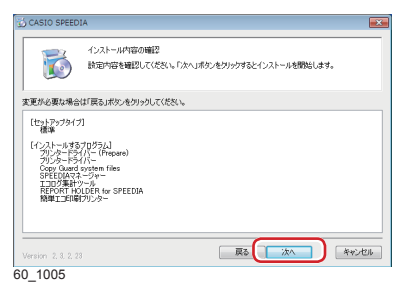

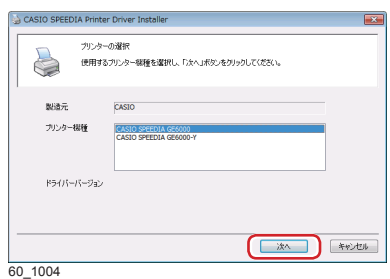

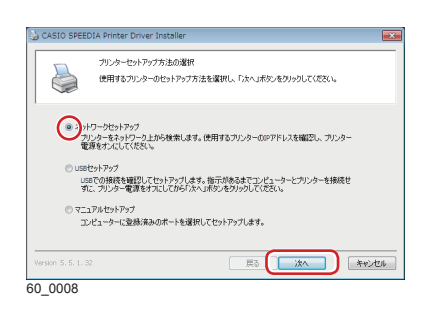

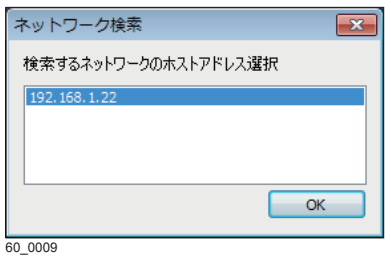

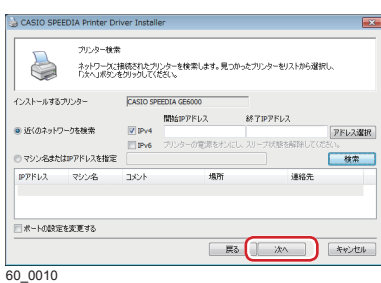

*4.*「次へ」ボタンをクリックします。 使用許諾契約の画面が表示されます。

- *5.* ソフトウェア使用許諾契約書をお読みいただき、 「同意する」 を選択して「実行」ボタンをクリックします。
- *6.* インストール内容の確認画面が表示されます。

- *7.* インストールするプリンターの機種を選択します。 使用するプリンター機種を選択して「次へ」ボタンを クリックします。
- *8.*「ネットワークセットアップ」を選択し、「次へ」ボタンを クリックします。 「近くのネットワークを検索」が実行されます。
	- ケーブルを接続した LAN と無線 LAN など、複数のホス トアドレスがある場合は、左の画面が表示されます。 使用するプリンターが接続されているネットワークアド レスを選択してください。
- *9.* 表示された一覧から、接続するプリンターを選択し、「次へ」 ボタンをクリックします。

ポイント • 使用するプリンターが見つからない場合は、再度検索して ください。

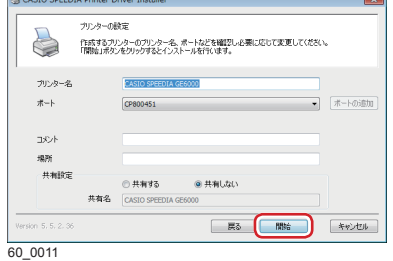

*10.* 設定内容を確認し、「開始」ボタンをクリックします。 設定を変更する場合は、必要に応じて項目を変更します。

プリンタードライバーのインストールに続き、 各種ソフト ウェアがインストールされます。

- 「プリンター名」に設定した名称がインストール済みの プリンター名と重複する場合は、入力したプリンター 名の末尾に"(コピー1)"などが付加されます。
- 「ポート」は、プリンター検索で設定したポートが表示 されます。
- 「コメント」、「場所」に設定した名称は、SPEEDIAマネ ージャーのプリンターリストやプリンターフォルダー (詳細表示の場合)に表示されます。

アモインストールします) S 精: CASIO プリンター<br>- R行元: CASIO COMPUTER CO.,LTD. □ "CASIO COMPUTER CO.,LTD." からのソフトウ<br>エアを常に信頼する(A) **C GUTSRITEMSON** 。<br>ください、安全セズンストールできるデバイス 60\_0012

ご利用の OS によっては、ファイルのコピーが開始される 前に、左図の画面が表示されます。

「インストール」ボタンをクリックして、インストールを 続行します。

## **Windows** ファイアウォールの画面が表示されたら

DOOR  $\begin{array}{|c|c|c|c|c|} \hline &\text{HHS(L)}\dots&\text{HHS(M)}\end{array}$ 別のプログラムの許可(R)...  $\begin{picture}(180,10) \put(0,0){\line(1,0){10}} \put(10,0){\line(1,0){10}} \put(10,0){\line(1,0){10}} \put(10,0){\line(1,0){10}} \put(10,0){\line(1,0){10}} \put(10,0){\line(1,0){10}} \put(10,0){\line(1,0){10}} \put(10,0){\line(1,0){10}} \put(10,0){\line(1,0){10}} \put(10,0){\line(1,0){10}} \put(10,0){\line(1,0){10}} \put(10,0){\line($ 

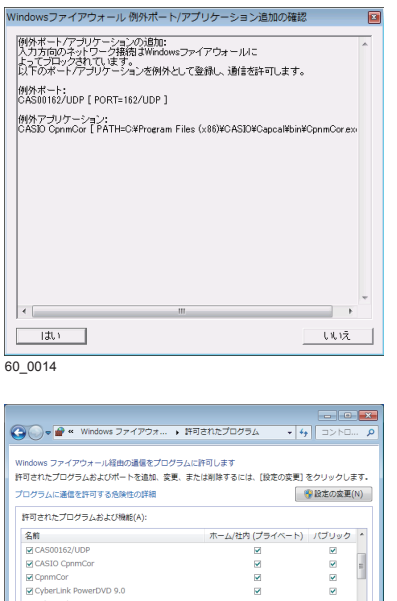

60\_0015

「Windowsファイアウォール」を 「有効」に設定している場 SPEEDIAマネージャーのインストール中に「Windows 合、 確認」ダイアログボックスが表示される場合があります。 インストールを続行する場合は「はい」を選択します。 ファイアウォール例外ポート/アプリケーションの追加の

• 「はい」を選択してインストールを続行した場合、 Windowsファイアウォールに対して、下記の例外設 定が実行されます。 [例外ポートの設定] 名前:CAS00162/UDP ポート番号:162(UDP) [例外プログラムの設定]

名前:CASIO CpnmCor パス:C:\Program Files\CASIO\Capcal\bin\CpnmCor.exe パスのドライブ名は環境により異なる場合があります。 ※

※Windowsファイアウォールの設定で、例外設定を無効 にすることができますが、その場合本プログラムは 正常に動作しません。

※SPEEDIAマネージャーの再インストール時はWindows ファイアウォールに関する設定は行われません。

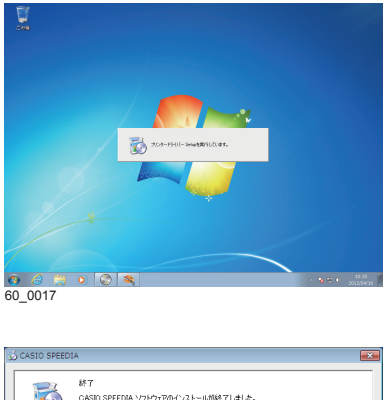

#### $\vec{b}$ 終了<br>CASIO SPEEDIA ソフトウェアのインストールが終了しました。 CASIO SPEEDIA ソフトウェアのインストールが終了しました。<br>インストール「ホブログラムをご使用になる前に、コンピューターを再起動する必要があります。 ●リハキナイコンピューターを再起動します。 、<br>、<br>、<br>をでコンピューター<mark>を再起わ</mark>します。 ドライブにディスクが入っている場合は、セットアップ画面が開してからディスクを取り出してください。  $\begin{array}{c} \boxed{27} \end{array}$  $60 - 0018$

# *11.* 各種ソフトウェアがインストールされます。

ひとつのソフトウェアのインストールが終了すると、 引き続き、次のソフトウェアのインストールが開始さ れます。

- セットアップの完了 *12.* 表示されたメッセージに従って、次の操作をします。 再起動を促すメッセージが表示された場合
	- (**1**)「はい、今すぐコンピューターを再起動します。」を 選択して、「終了」ボタンをクリックします。 コンピューターが再起動されます。

### 終了を示すメッセージが表示された場合

(**1**)「終了」ボタンをクリックします。

以上でソフトウェアのインストールは完了です。